## **KinderConnect – Cómo Registrar un Día de Desarrollo Profesional**

Un *Día de Desarrollo Profesional* se utiliza para indicar que el Proveedor está cerrado y no ofrece servicios en un día en específico. Los Proveedores deben aplicar un *Día de Desarrollo Profesional* a todos los niños bajo su cuidado.

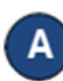

Presione **Detalle** bajo Asistencia.

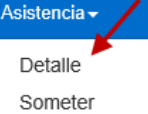

Nota que el sistema le presenta el período correspondiente a la fecha actual. Para modificarlo, ingrese la fecha deseada, haga clic en las flechas al lado de la fecha para moverse hacia las semanas anteriores o siguientes, o haga clic en el icono del *Calendario*.

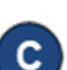

 $\mathbb{H}$  >  $\leq$  22/04/2018

Una vez en la semana seleccionada, presione *Día de Desarrollo Profesional*.

**Entre la Asistencia** 

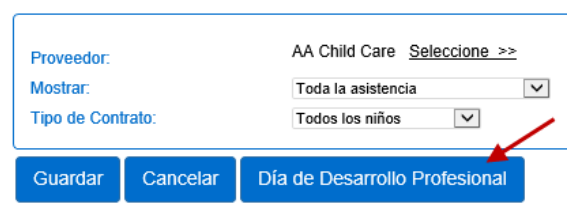

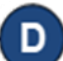

Ingrese la *Fecha del Día de Desarrollo Profesional* o haga clic en el icono del *Calendario* para seleccionar. Presione **Guardar**.

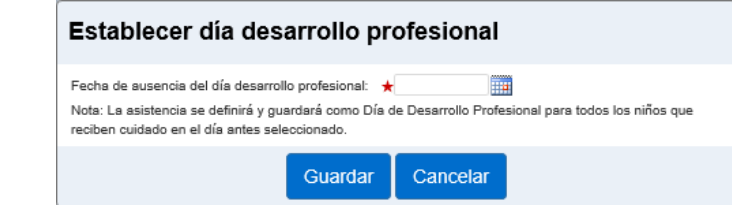

Para más información, visit[e www.ohiocctap.info,](http://www.ohiocctap.info/) envíenos un mensaje [a supportOH@kindersystems.com](mailto:supportOH@kindersystems.com) o llámenos al 1-833-866-1708.

Notas: Sólo puede ingresar una fecha que coincida con la semana seleccionada. Un tipo de ausencia como el *Dia de Desarrollo Profesional* debe aplicar para todos los niños en la fecha seleccionada. El Operador debe tener permisos para **Editar** la página de **Detalle de Asistencia** para poder ingresar un *Día Profesional de Desarrollo Profesional*.

Las siguientes condiciones generan un mensaje de error:

- Un niño con otro tipo de asistencia en ese día, incluyendo pares de horarios incompletos.
- Registros de asistencia sometidos.
- Un niño con un calendario de color gris debido a encontrarse fuera del período de autorización.
- Si el *Día de Desarrollo Profesional* coincide con un día festivo federal.

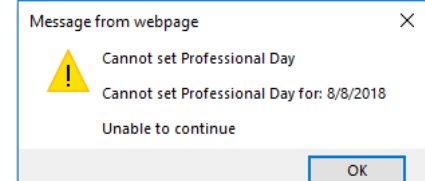

Si, luego de configurar un día como *Día de Desarrollo Profesional,* el Proveedor necesita proporcionar cuidado en ese día, el *Día de Desarrollo Profesional* puede ser removido y reemplazado con la Asistencia actual:

• Debe desmarcar el *Día de Desarrollo Profesional* para cada niño bajo su cuidado haciendo clic en el campo en blanco.

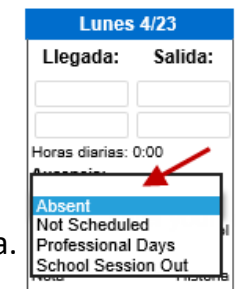

- Ingrese los horarios de *Entrada* y *Salida* para cada niño bajo su cuidado en ese día.
- Presione **Guardar**.